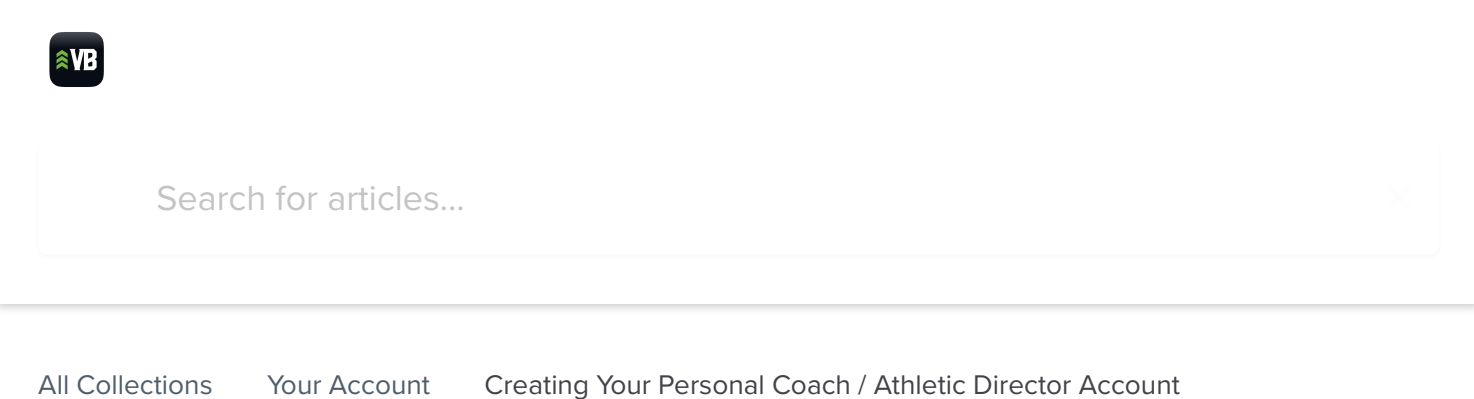

## Creating Your Personal Coach / Athletic Director Account

Create an account and sign on with your Google and Facebook account

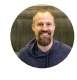

Written by Sam Schill Updated over a week ago

## Step 1 - Click School Login

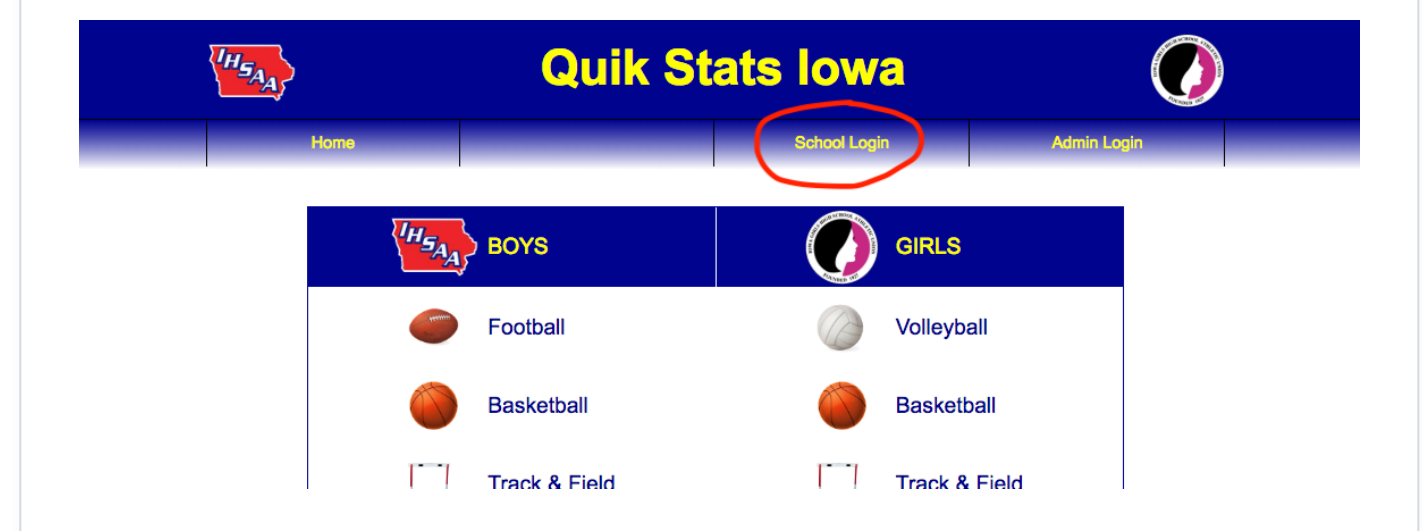

Step 2 - For more a more mobile friendly site, choose Google or Facebook to sign in (not Quik Stats Login)

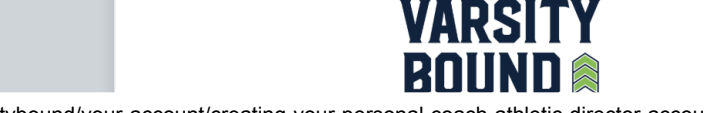

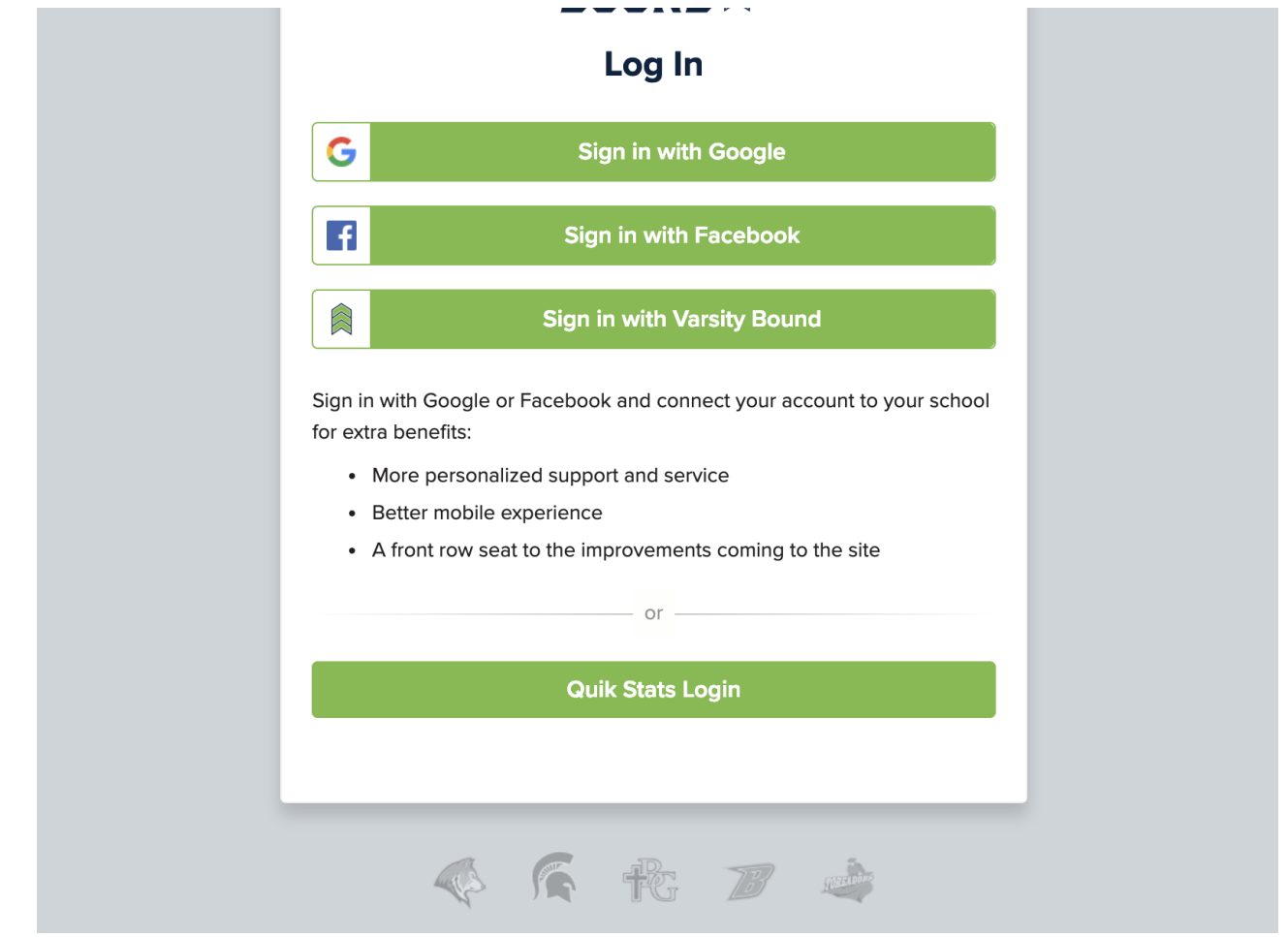

## Step 3 - Login with Gmail or Facebook username and password

- Select the Google (Gmail) or Facebook account you prefer.
- Use your username and password to begin to connect your account.

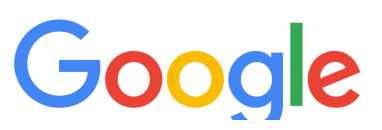

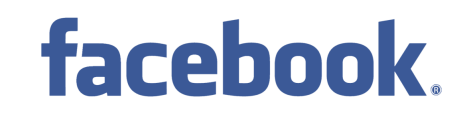

3/27/2019 Creating Your Personal Coach / Athletic Director Account | Varsity Bound Help Center

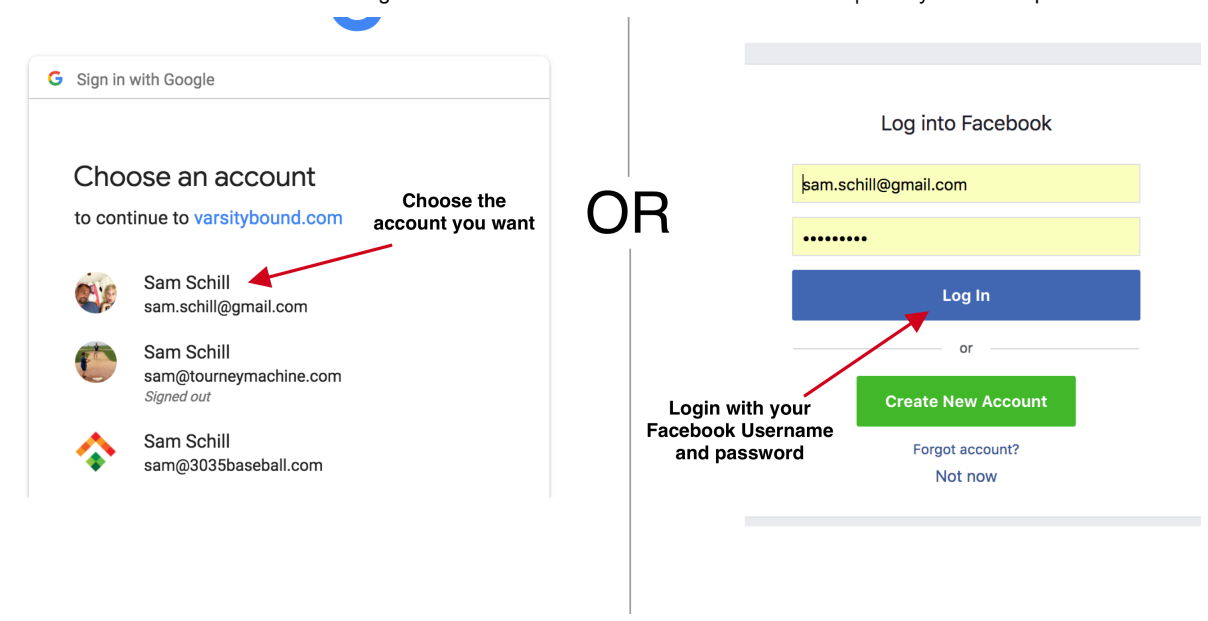

## Step 4 - Connect your school to your personal account

- Select your School
- Enter in your school's Quik Stat password ä
- Click the "Connect to school" button  $\bullet$

NOTE: This is one time step. After you connect it will always remember your school

**Connect to School** 

3/27/2019 Creating Your Personal Coach / Athletic Director Account | Varsity Bound Help Center

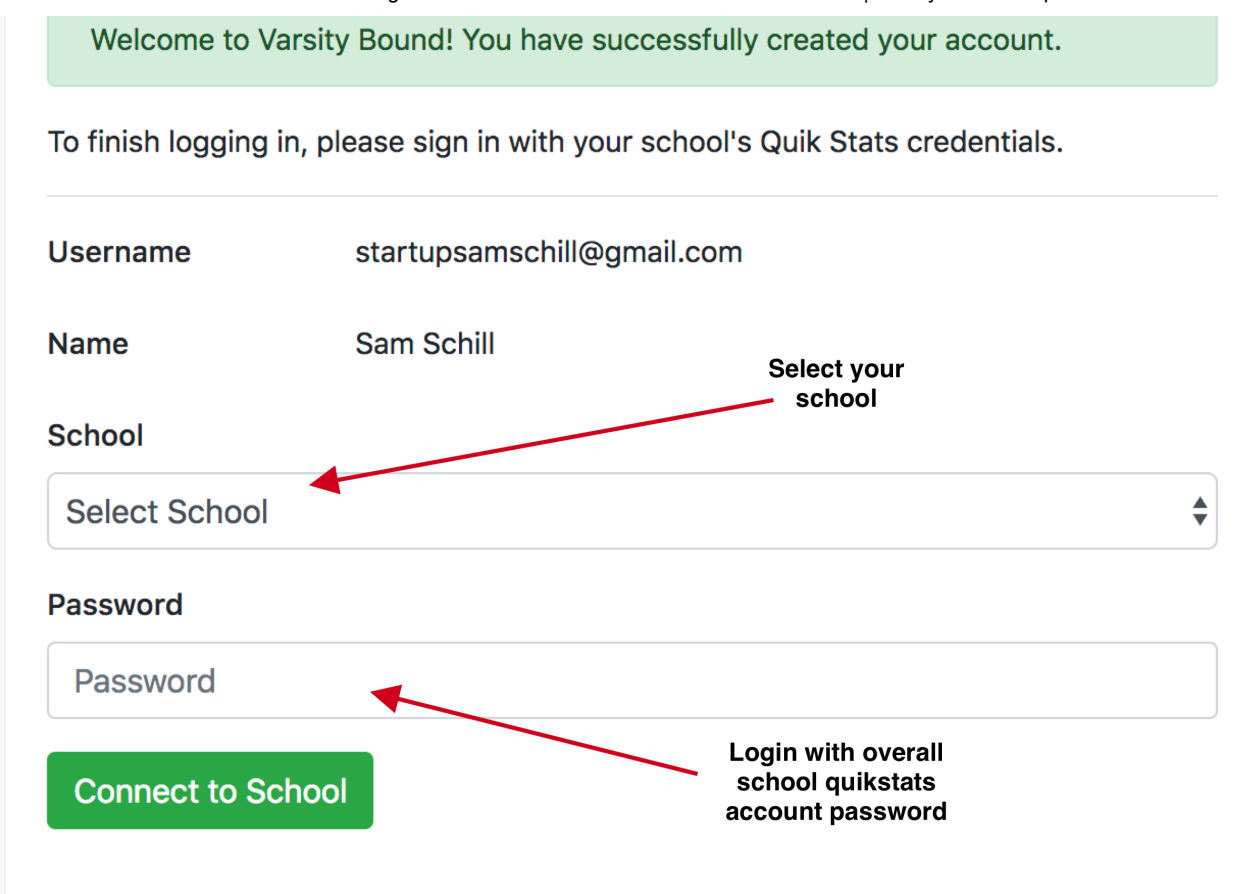

When logged in you will see you name in the upper right hand corner.  $\square \square$ 

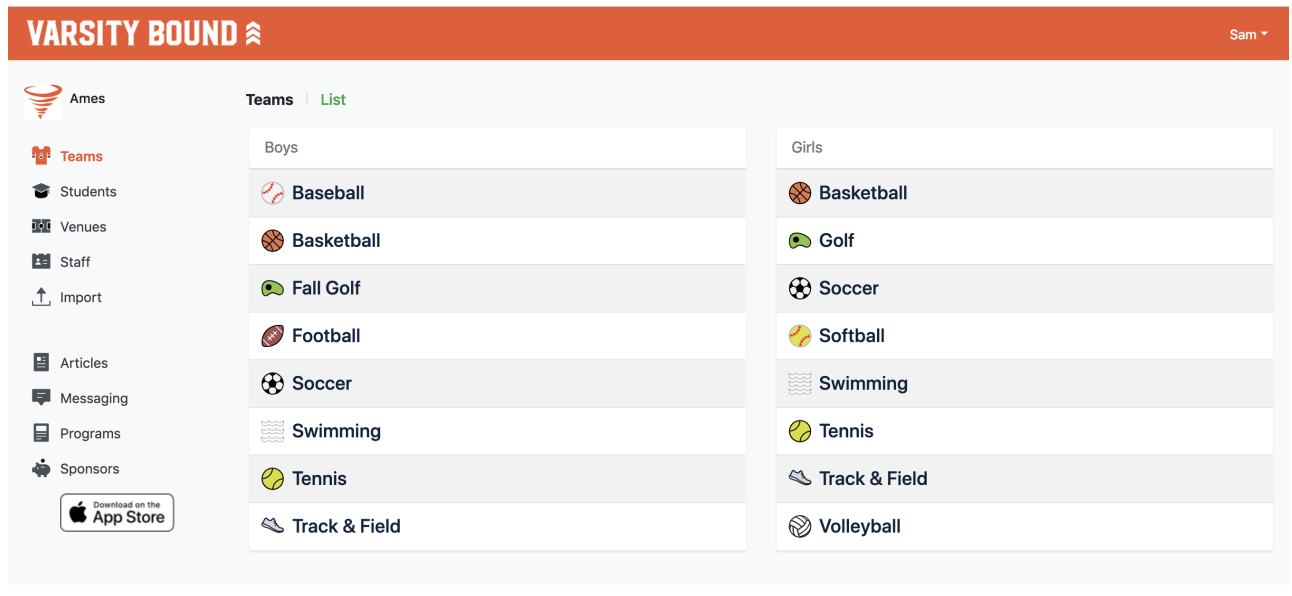